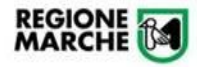

# **Procedura Informatizzata Domanda di Concorso**

*Manuale Utente per compilazione domanda Cohesion Work PA*

## Sommario

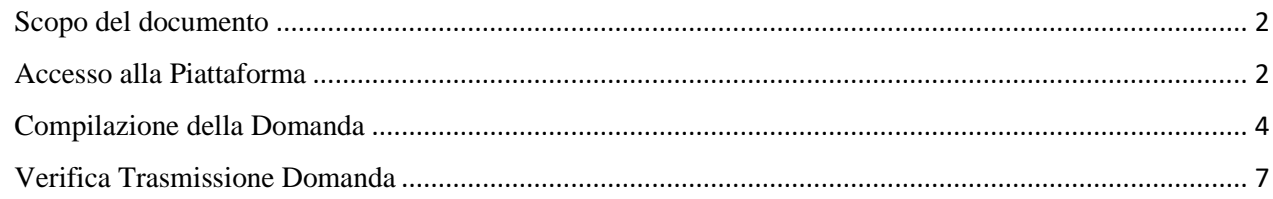

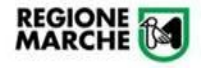

#### <span id="page-1-0"></span>Scopo del documento

Il presente documento descrive la modalità di iscrizione alle procedure di concorso della Regione Marche attraverso la piattaforma **Cohesion Work PA**

### <span id="page-1-1"></span>Accesso alla Piattaforma

Per la compilazione della domanda accedere al seguente link:<https://cohesionworkpa.regione.marche.it/>

*Si raccomanda di non utilizzare Internet Explorer ma altri browser (Chrome, Firefox)*

Premere il tasto "Menù" e successivamente "Login"

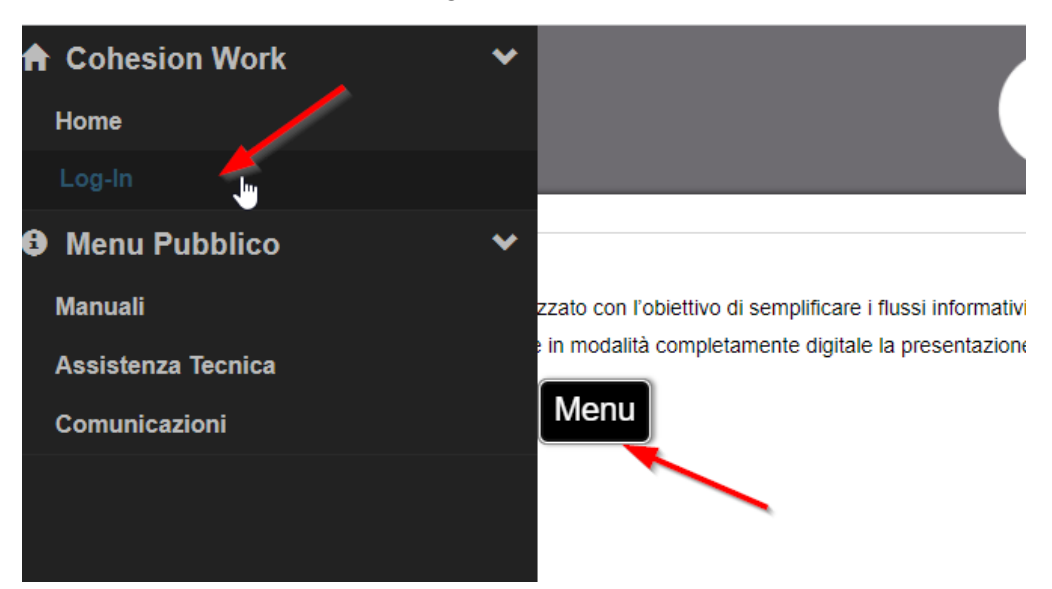

L'accesso è consentito **esclusivamente** con SPID, CIE e CNS.

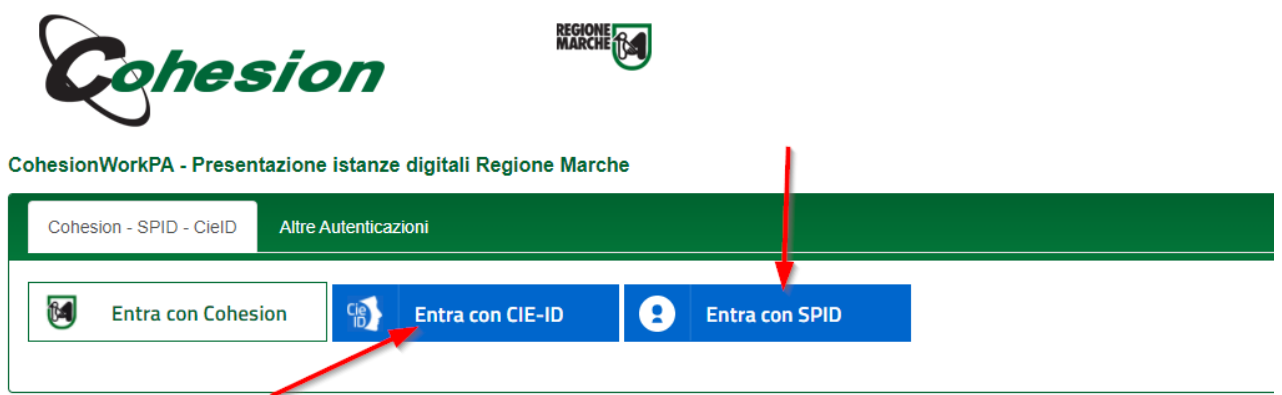

Per l'accesso con CNS, l'opzione è prevista tra le Smart Card

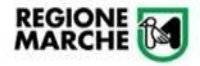

**Procedura Informatizzata Domanda di Concorso** *Manuale Utente per compilazione domanda Cohesion Work PA*

Si informa che - in ottemperanza all'Art. 24, D.L. 76/2020 (art. 64 CAD) - dal 28 febl 30/09/2021, dopo tale data l'accesso ai sistemi sarà consentito utilizzando CNS/TSdipendenti ed affini

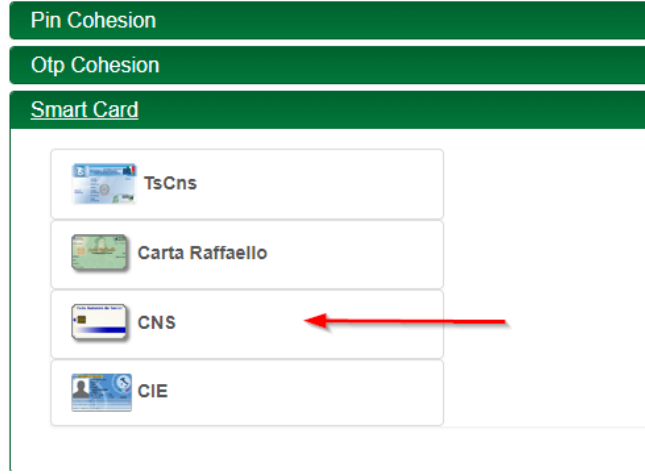

Completare l'autenticazione secondo la propria scelta per accedere alla piattaforma.

All'interno dell'area riservata saranno disponibili diverse opzioni come da immagine seguente:

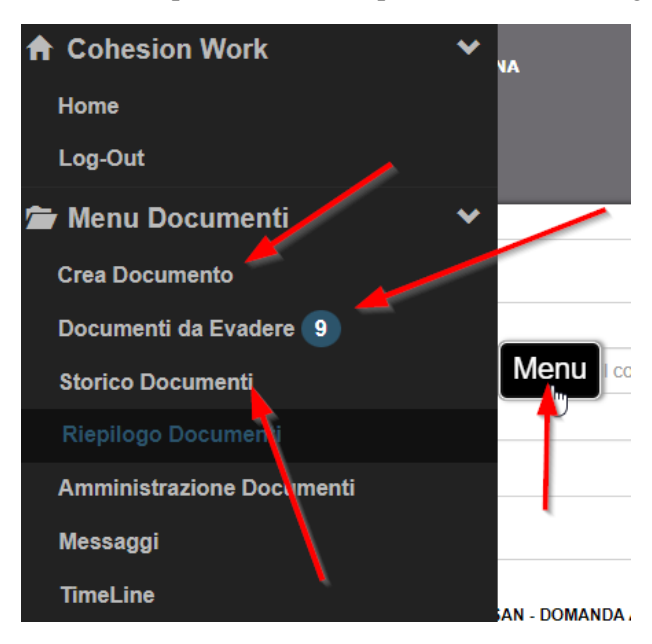

In particolare:

- **Crea Documento**: per la presentazione di una nuova istanza
- **Documenti da Evadere**: documenti "bozza" non ancora trasmessi (e quindi non validati nel sistema) o su cui è ancora necessaria una operazione del candidato
- **Storico Documenti**: documenti vistati e trasmessi

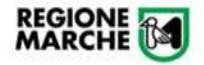

#### <span id="page-3-0"></span>Compilazione della Domanda

Per la compilazione della domanda, da "**Menù > Crea Documento**", selezionare l'opzione di candidatura a cui si è interessati (**lo screen sotto è puramente di esempio**):

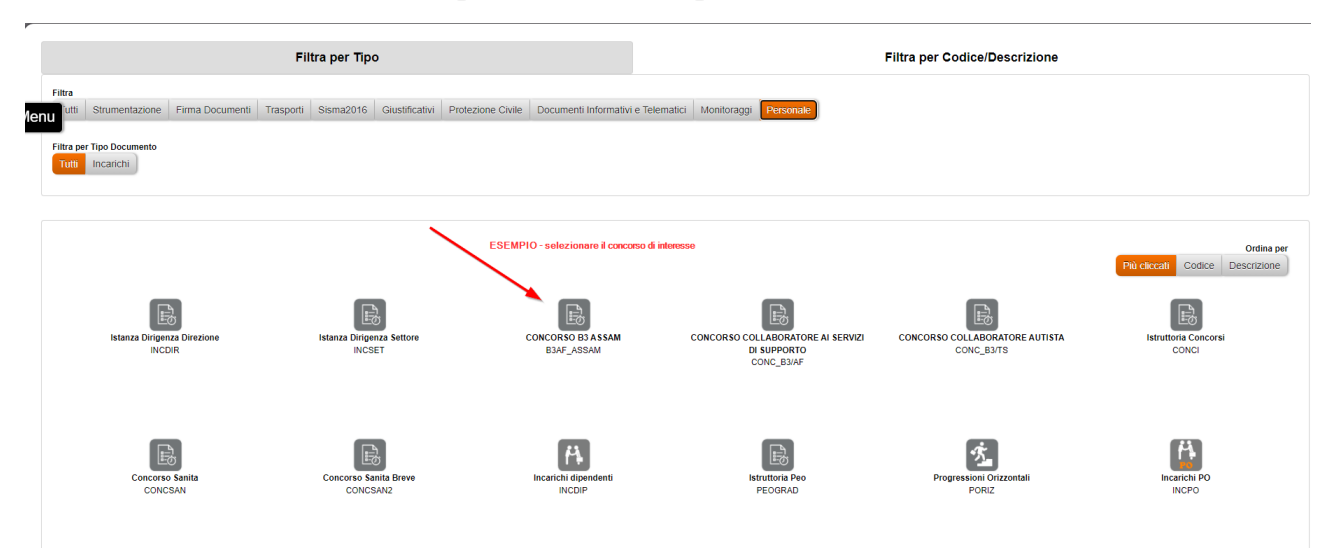

Leggere attentamente, prima della compilazione, la nota in rosa ad inizio procedura con le informazioni per una corretta generazione della domanda (lo screen sotto è puramente di esempio):

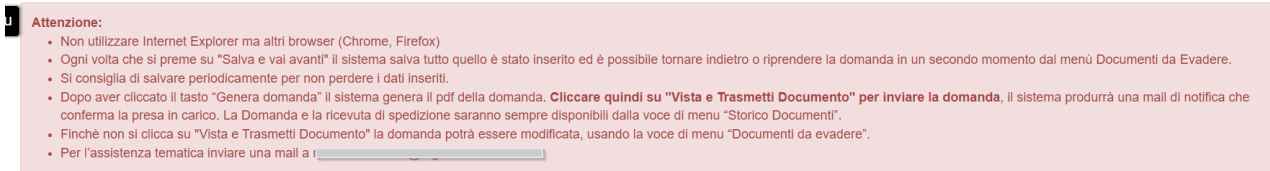

Le domande sono composte da più "sezioni" che devono essere compilare in sequenza.

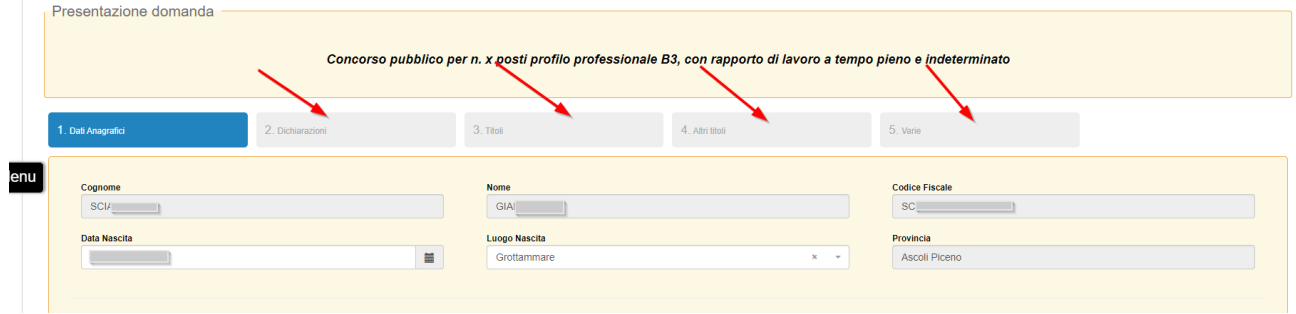

Dopo aver compilato i campi richiesti, premere, per ogni sezione, il tasto "**Salva e vai avanti**"

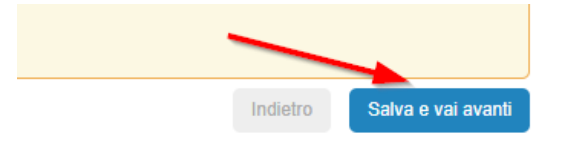

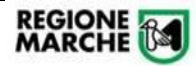

Ogni volta che si preme su "Salva e vai avanti" il sistema salva tutto quello è stato inserito ed è possibile tornare indietro o riprendere la domanda in un secondo momento dal menù "Documenti da Evadere". Si consiglia di salvare periodicamente per non perdere i dati inseriti.

Nell'ultima sezione della domanda vi sarà il tasto "**Genera domanda**"

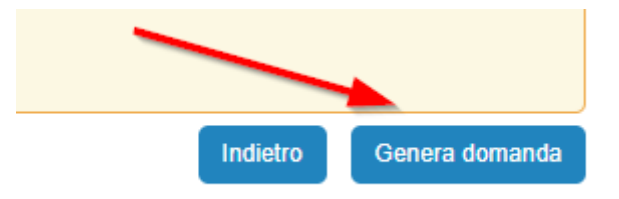

Qualora premendo "Salva e avanti" o "Genera domanda" la procedura non vada alla pagina successiva, significa che un campo obbligatorio non è stato valorizzato. I campi obbligatori saranno evidenziati in rosso, come da immagine seguente

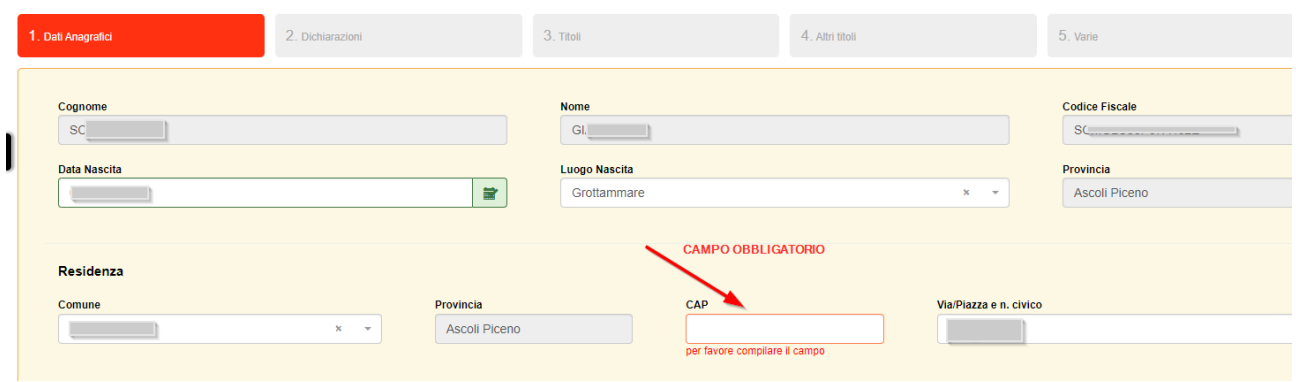

Solo dopo aver cliccato il tasto "**Genera domanda**" il sistema produrrà il pdf della domanda (che comunque ancora non è stata inviata definitivamente)

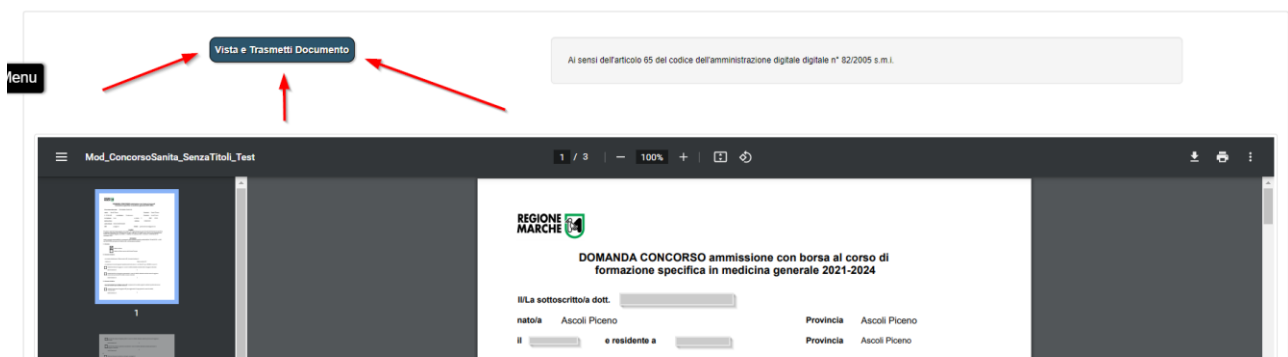

Prima di procedere all'invio definitivo è onere del candidato controllare che la domanda in PDF contenga tutte le informazioni corrette.

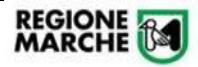

Finché non si clicca su "**Vista e Trasmetti Documento**" la domanda potrà essere modificata, usando la voce di menu "Documenti da evadere".

Cliccare quindi su "**Vista e Trasmetti Documento**" per inviare la domanda, il sistema produrrà una mail di notifica che conferma la presa in carico. Se non si preme il tasto "**Vista e Trasmetti Documento**" la domanda risulterà NON inviata (e quindi la richiesta non sarà accolta).

Dopo il "**Vista e Trasmetti Documento**" si riceverà la segnatura assegnata.

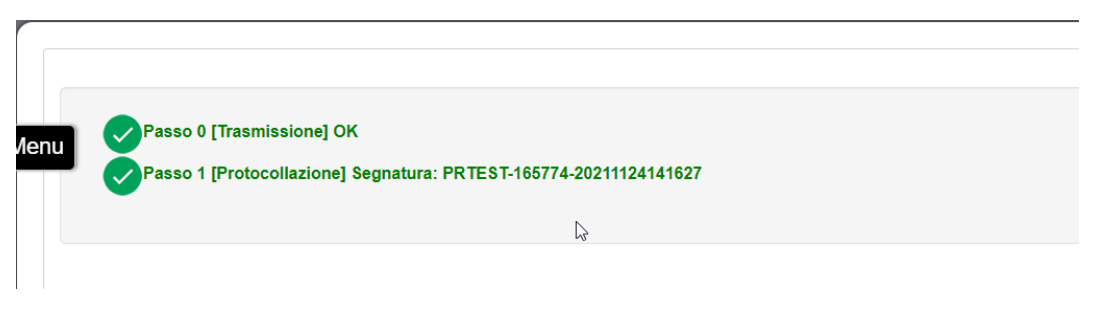

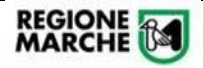

**Procedura Informatizzata Domanda di Concorso** *Manuale Utente per compilazione domanda Cohesion Work PA*

## <span id="page-6-0"></span>Verifica Trasmissione Domanda

Nella voce di menu "**Documenti da Evadere**" è possibile prendere visione delle domande iniziate NON ancora trasmesse.

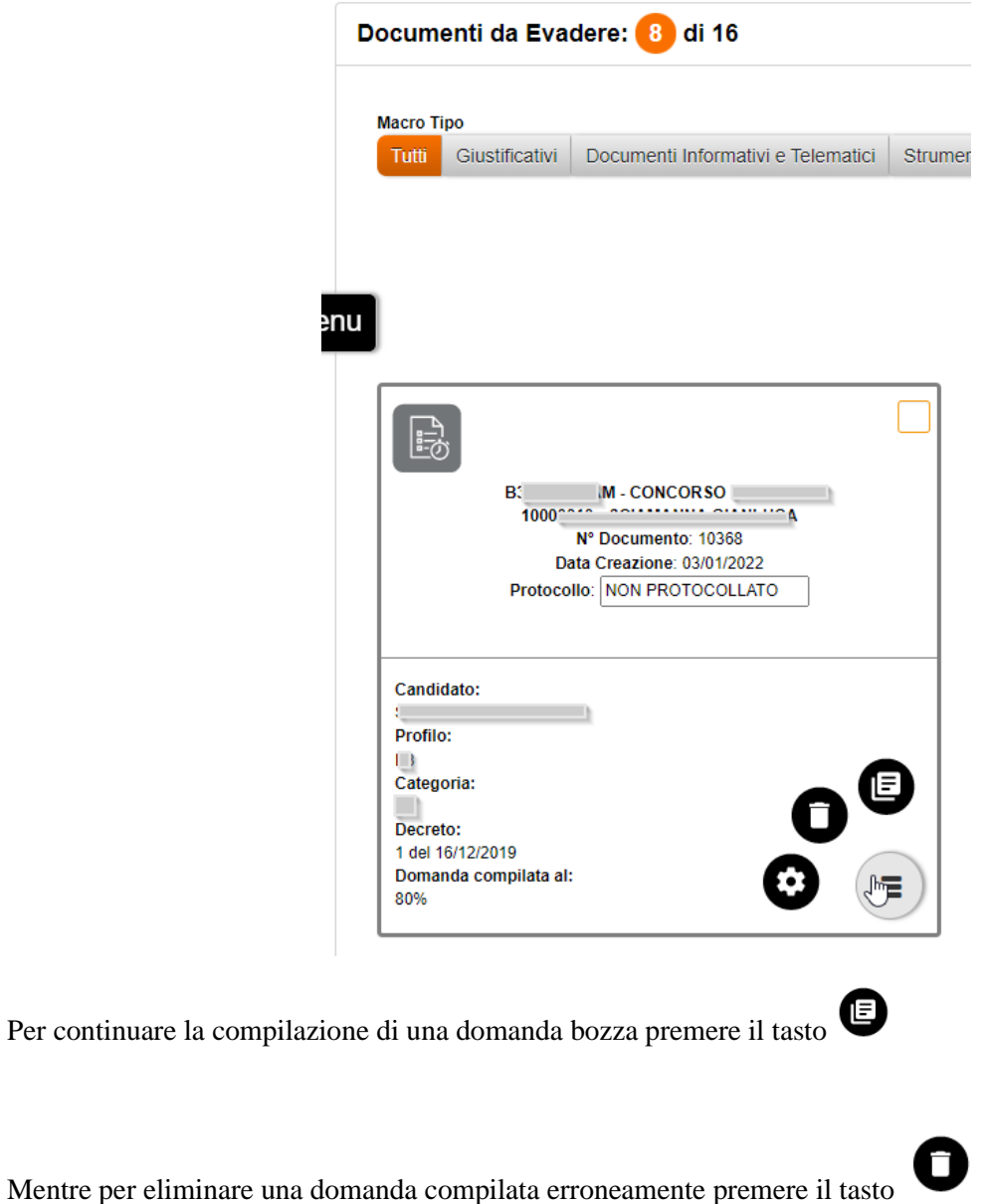

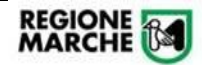

**Procedura Informatizzata Domanda di Concorso** *Manuale Utente per compilazione domanda Cohesion Work PA*

Nella voce di menu "**Storico Documenti**" è possibile prendere visione delle domande vistate e trasmesse

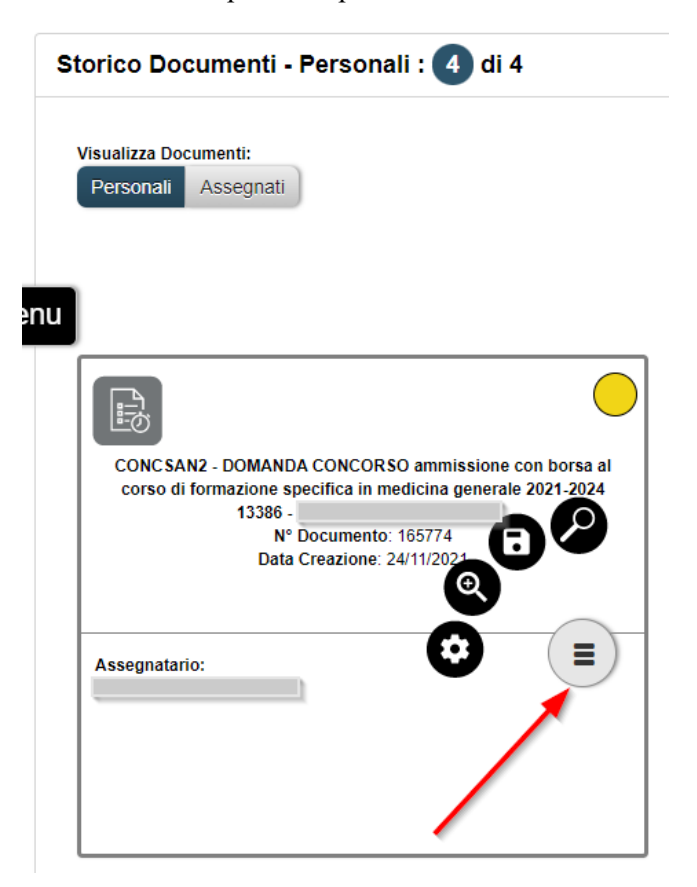

Per visualizzare la domanda trasmessa (PDF) premere il tasto

Per salvare (scaricare) il documento premere il tasto

Per visualizzare il documento (maschera dati non più modificabili) premere il tasto

La domanda sarà in stato GIALLO (ciò significa che in questa fase è in carico correttamente agli Istruttori della procedura concorsuale)